# **CORENET** e-Submission System

## **Audio Visual Interleaved (AVI) Manual Guide**

Version 1.0 (dated August 2010)

#### **Table of Contents**

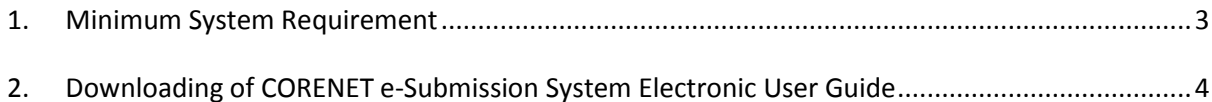

## <span id="page-2-0"></span>**1. Minimum System Requirement**

To process in using the Electronic Guide, your computer must be running with the following platform:

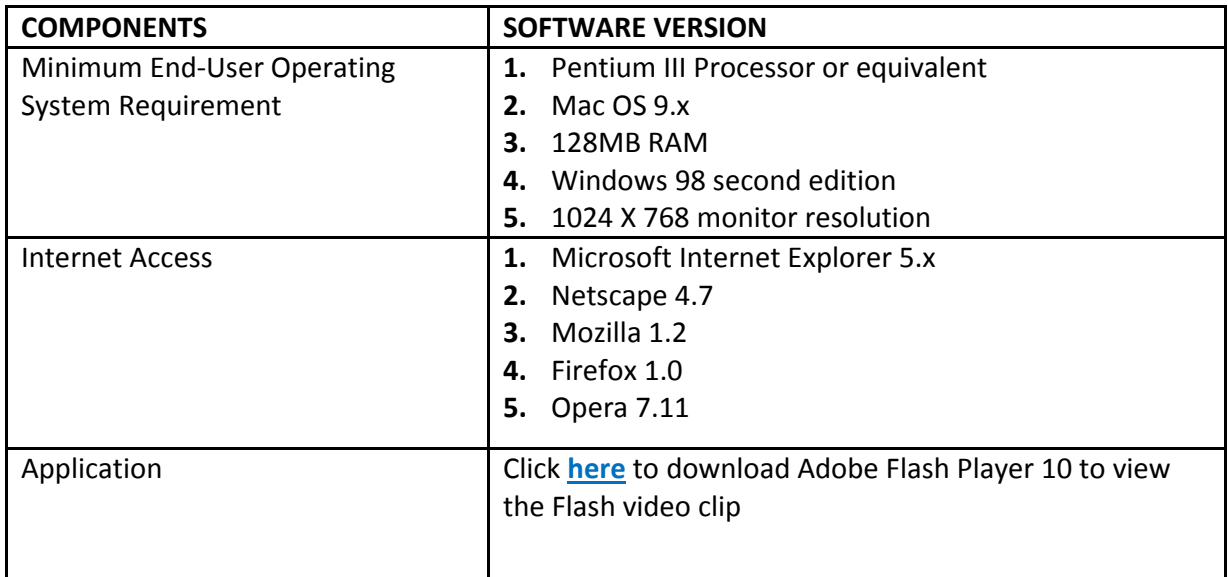

## <span id="page-3-0"></span>**2. Downloading of CORENET e-Submission System Electronic User Guide**

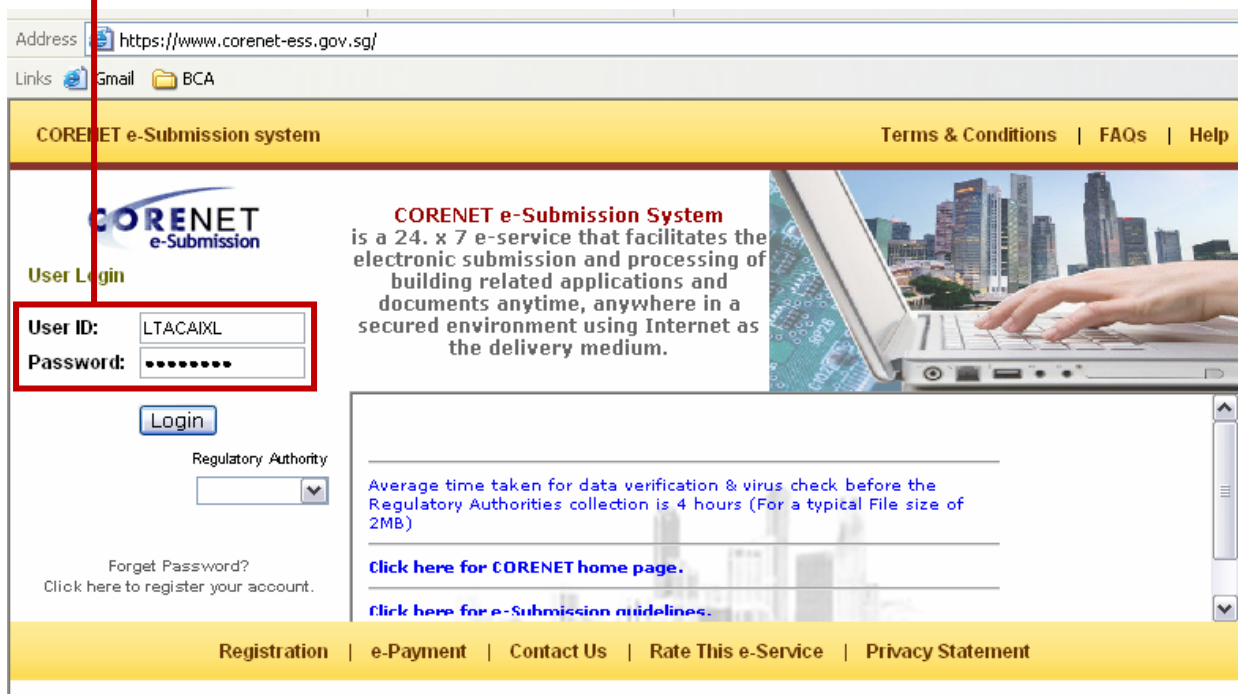

#### 2.1 Login to the **CORENET eSS website**: [\(https://www.corenet-ess.gov.sg/\)](https://www.corenet‐ess.gov.sg/)

T.

#### 2.2 Click on the **Software Download** link to launch the Application Distribution Agent page.

Ī

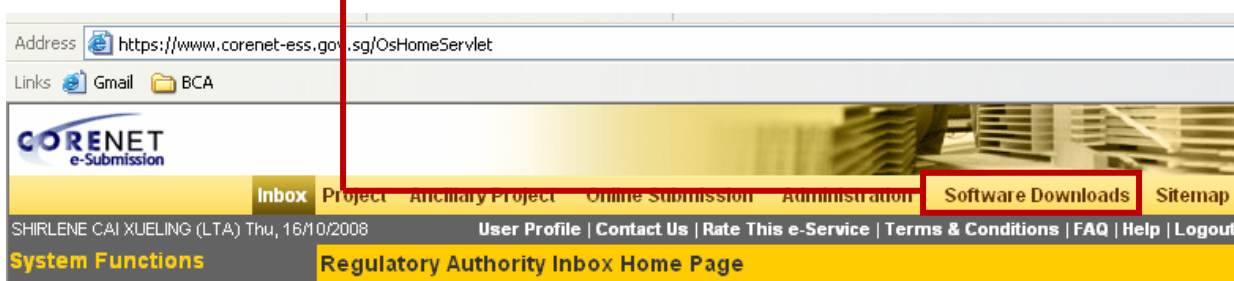

CORENET e-Submission System AVI Manual Guide

#### 2.3 Scroll down and click on **CORENET e-Submission System Electronic User Guide (Audio Visual Interleaved)** link.

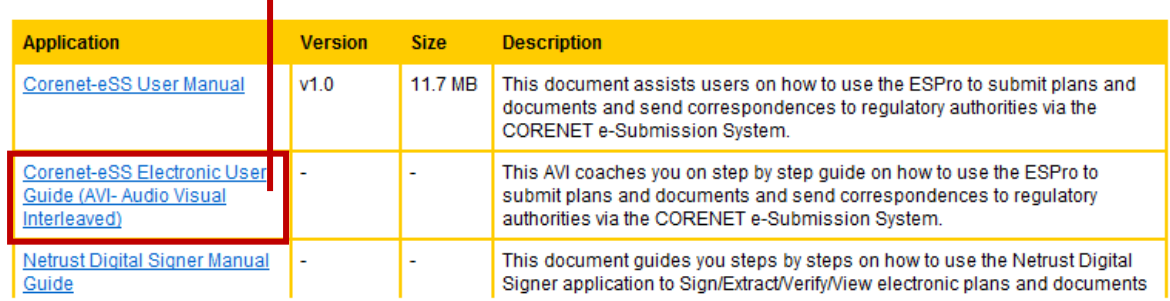

### User Manual / Electronic Guide

2.4 Under the AVI Manual and Electronic User Guide section, **right click on the link** (e.g. Chapter 1: Register as a CORENET e-Submission System User)) and select **"Save Target As.."**

#### **AVI Manual / Electronic User Guide**

To download the CORENET e-Submiission System Electronic User Guide, please click here to refer to the AVI Manual Gui<mark>d</mark>e

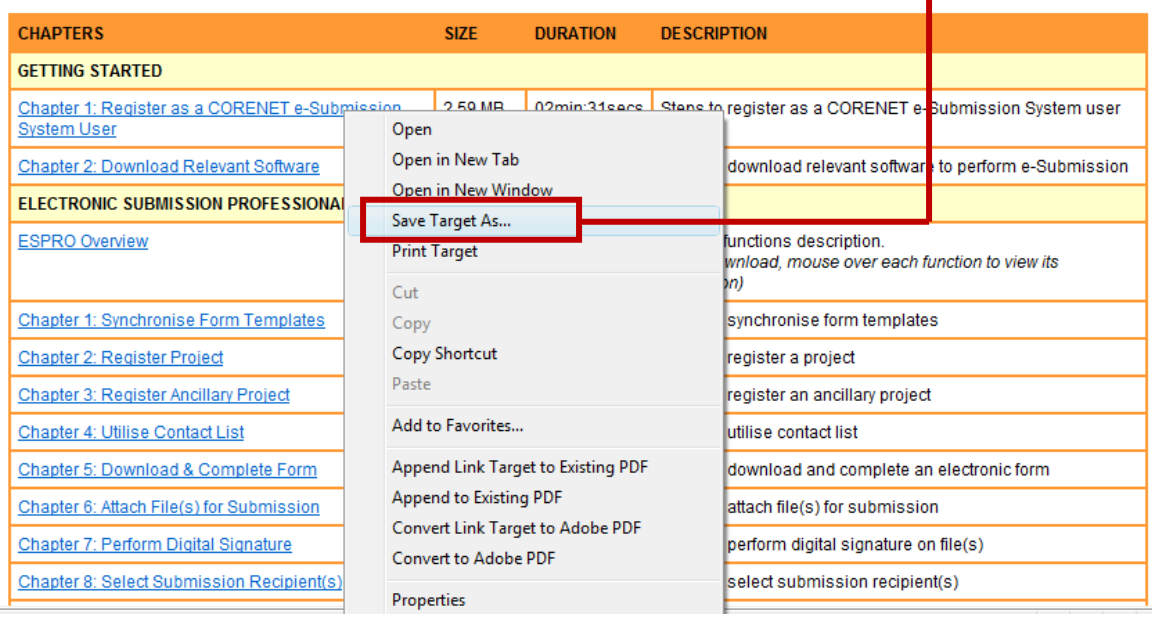

2.5 Select the location and click on the **Save** button. (e.g. Desktop) to save the file.

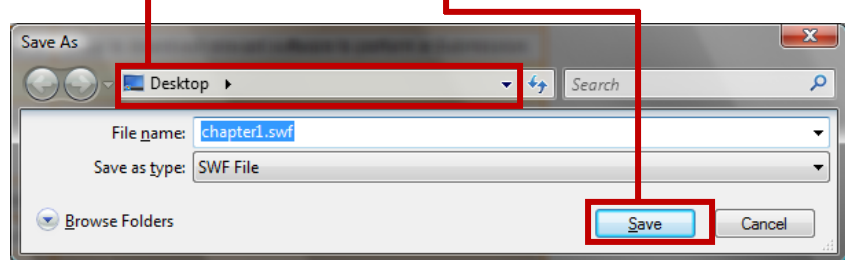

CORENET e-Submission System AVI Manual Guide

2.6 Click on the **Close** button.

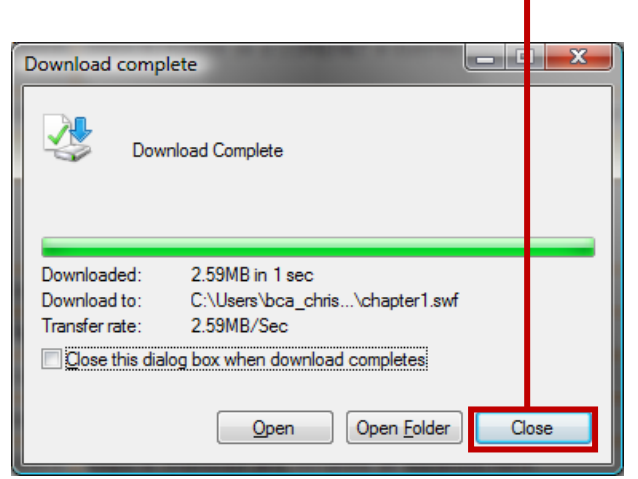

2.7 Go back to the **CORENET e-Submission System Electronic User Guide (Audio Visual Interleaved)** and repeat **Step 2.4 – 2.7** upon selection for the rest of the chapters.

#### **AVI Manual / Electronic User Guide**

To download the CORENET e-Submiission System Electronic User Guide, please click here to refer to the AVI Manual Guide

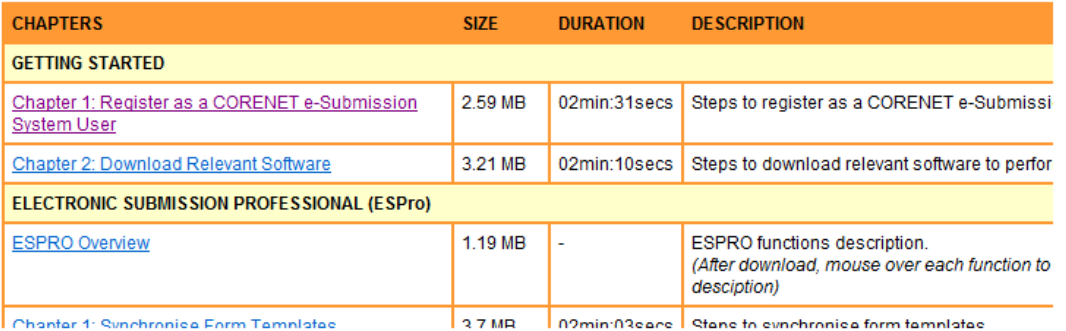

2.8 After all the required chapters are downloaded, go to **Desktop** (location where the file is saved) and double click on one of the chapter (e.g. **ESPro-chap1.swf)** to launch the AVI.

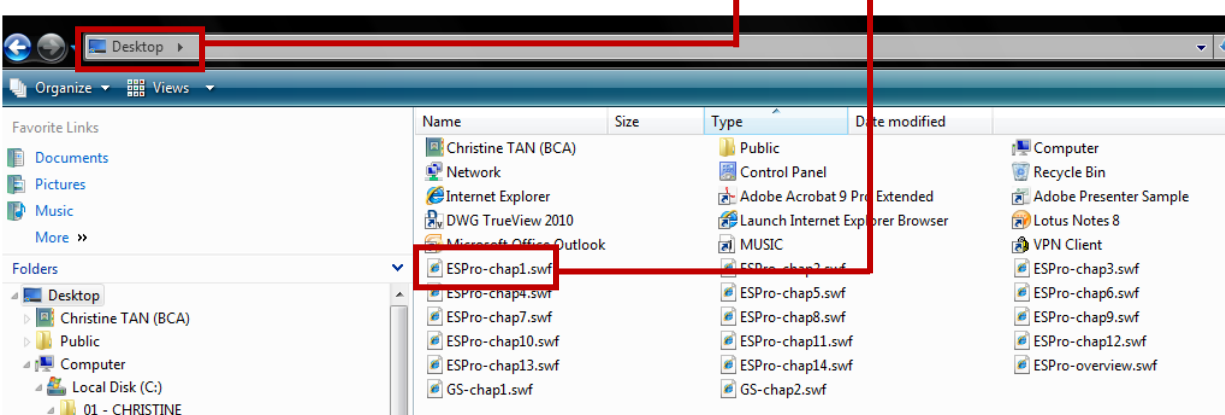

CORENET

CORENET e-Submission System AVI Manual Guide

2.9 Click on the link and select "**Allow Blocked Content..."** File Edit View Favortes Tools Help Convert - B. Select C:\Users\b ca\_christinet\Desktop\ESPro-chap1.swf 1ਕੇ ਅੰ <sup>1</sup> To help protect your security, Internet Explorer has restricted this webpage from running s your comput Allow Blocked Content. What's the Risk? More information

#### 2.10 Click on the **"Yes**" button.

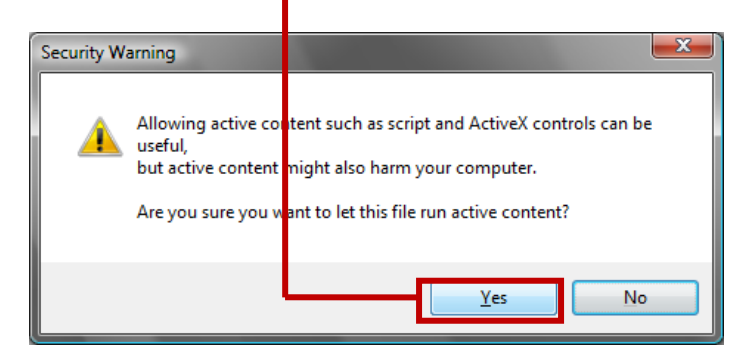

2.11 To control the AVI (e.g. pause, forward, reverse), click on the different buttons in the control panel.

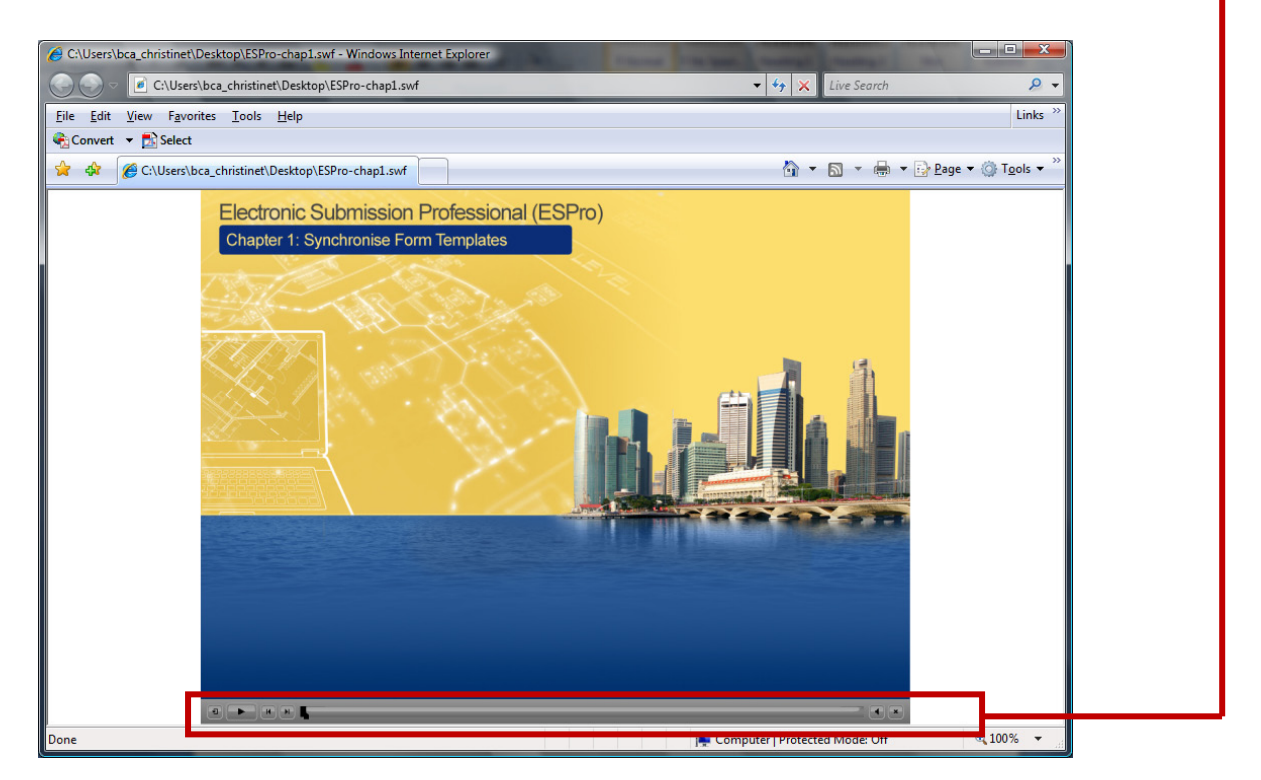

2.12 When the AVI has finished, close the browser window. Continue to click on the next chapter which you have downloaded.